## **Quick Guide: Getting Started with the S1 for Android Application**

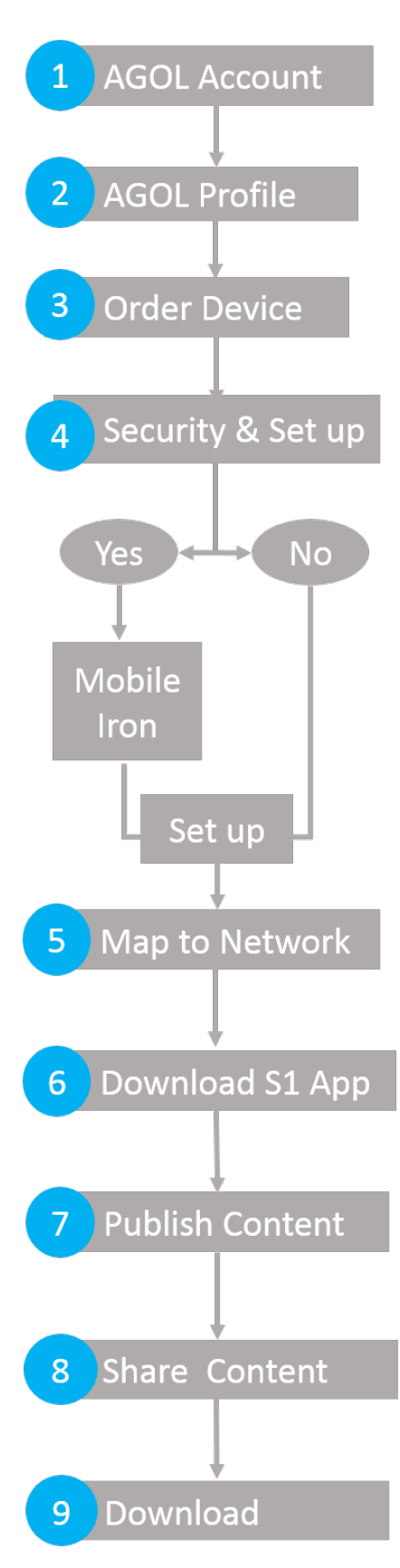

*The diagram to the left outlines the necessary steps to get started with the S1 for Android Application. Follow the steps below and click on the links to access the necessary forms, instructions and documentation.* 

1. To start you will need to request an USFS ArcGIS Online (AGOL) Account. Your account will be assigned a role that determines your level of privileges in AGOL. New users are given limited capabilities and will likely work with GIS Staff to publish content and create groups. Click [HERE](http://fswebgstc.gsc.wo.fs.fed.us/services/applications_tools/AGOL/request_access.php) to request an account.

2. A welcome email will be sent to your email account. Follow the steps outlined in the email to set up your AGOL account and profile. We also recommend you take the Introduction to AGOL course available [HERE.](https://usdagcc.sharepoint.com/sites/fs-gmo-rsac/app-dev/geotraining/Lists/Calendar/calendar.aspx)

3. If you do not have an Android Device that supports the S1 Application you will need to order a device. Click [HERE](https://usdagcc.sharepoint.com/sites/fs-cio-mobile/SitePages/Home.aspx) to connect to the CIO SharePoint site, select *Devices and Apps*, *Mobile Devices* and *WiFi only Tablets*.

4. At present, the US Forest Service does not require additional security for every device:

- a. If you will be using your device to access your FS Email, you will need to install Mobile Iron.
- b. If you do not need to access your FS email you will simply download the application from Google Play store after you set up your device. Instructions to set up your device can be found [HERE.](https://usda-servicedesk.fed.onbmc.com/arsys/forms/onbmc-s/RKM%3AKnowledgeArticleManager/Display+View/?cacheid=6fd40e06)

5. Connect your device to a wireless network. It is recommended that you have your device added to the network so you can connect to the Forest Service Wireless. Clic[k HERE](https://www.blm.gov/sites/blm.gov/files/s1_mobile_usfswifi.pdf) and follow the instructions to have your device added.

6. Now you are ready to download the S1 for Android Application. Select the google play store icon on your device and type S1 Mobile Mapper in the search window. Follow the download instruction[s HERE.](https://www.blm.gov/sites/blm.gov/files/s1-mobile-how-to-get.pdf)

7. You will need to publish your data as feature service to edit it in the field. You can also publish reference maps and GeoTIFFs. Submit a request [HERE](http://fsweb-drm.r6.fs.fed.us/support/) to Data Resources Management for assistance in publishing content.

8. If you would like others to be able to view and edit this data you can share it with a Group. If you need a new group created and do not have the proper roles to do so, submit a request to Data Resources Management [HERE.](http://fsweb-drm.r6.fs.fed.us/support/)

9. Launch the S1 Application on your device, login with your ArcGIS Online account username and password and download your data to the device along with basemaps and user reference maps. Complete instructions on downloading, editing and syncing data are outlined in the User Guide [HERE.](https://www.blm.gov/sites/blm.gov/files/s1-mobile-user-guide.pdf)